# Aan de slag

Met deze handige gids kunt u snel aan de slag met uw T-Mobile G2 Touch met Google™. Zie voor een complete gids voor uw telefoon de Handleiding PDF op de geheugenkaart.

## BELANGRIJK!

Voor de meste toepassingen op de telefoon is een vaste internetverbinding nodig. We raden sterk aan om een abonnement met een onbeperkte gebruikslimiet te nemen van T-Mobile. Als u geen onbeperkt abonnement hebt, kan dit veel kosten voor gegevensverkeer opleveren als uw telefoon gebruik maakt van internet. Vraag naar de tarieven voor gegevensverkeer van T-Mobile voordat u de telefoon in gebruik neemt.

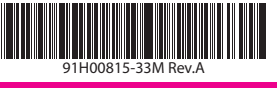

# 

## Basisfuncties van telefoon

- A. De achterklep verwijderen
- 1 Zorg dat de telefoon is uitgeschakeld.
- **2** Houd het toestel stevig vast met de voorkant omlaag gericht.
- Wip met uw vinger de achterklep uit de groef in het bovenpaneel van de telefoon.  $\ddot{\mathbf{e}}$

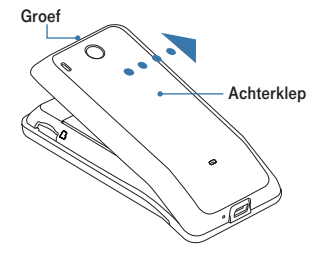

### B. De SIM-kaart installeren Schuif de houder voor de SIM- $\bullet$

- kaart naar rechts om deze te ontgrendelen en open hem. Plaats de SIM-kaart met de 2 gouden contactpunten omlaag
	- gericht en het afgeschuinde hoekje naar buiten uit de sleuf. Schuif de SIM-kaart volledig in de houder.
- Vervang de SIM-kaarthouder 3 en schuif deze naar links tot hij op zijn plek klikt.
- C. Een geheugenkaart installeren Zoek de sleuf voor de 1 geheugenkaart bovenin het
	- Plaats de geheugenkaart 2 in de sleuf met de gouden contactpunten omlaag gericht. vrijgekomen achterpaneel. Geheugenkaarts

## Uw e-mailaccounts instellen en aan de slag gaan

Als u voor het eerst uw telefoon inschakelt, verschijnen opties waarmee u snel verschillende accounts kunt instellen, zoals Google™ of Microsoft® Exchange ActiveSync®. U bent niet verplicht om deze accounts in te stellen om de telefoon te kunnen gebruiken. Het wordt echter aangeraden om ze in te stellen om alle mogelijkheden van de telefoon te kunnen gebruiken.

**iglish (United Kingd** 

- 1 Selecteer de taal die u wilt gebruiken en klik op Volgende. U wordt gevraagd om de zelfstudie over werken met het  $\boldsymbol{\Omega}$
- schermtoetsenbord te volgen. Volg de zelfstudie of tik op<br>**Overslaan** om naar het volgende scherm te gaan.
- Selecteer in het scherm Gegevens automatisch synchroniseren Gegevensbronnen automatisch synchroniseren zodat uw telefoon regelmatig wordt bijgewerkt met de nieuwste weers- en financiële informatie en om automatische updates en berichten te ontvangen van sociale netwerken die u later op uw telefoon kunt instellen. Klik op Volgende om door te gaan.  $\Omega$
- Kies in het scherm Accounts instellen welke emailaccounts u wilt instellen. Nadat u een e-mailaccount hebt ingesteld, keert u terug naar het scherm Accounts instellen zodat u nog meer e-mailaccounts kunt instellen.  $\Omega$
- 5 Tik als u klaar bent met het instellen van alle e-mailaccounts op Voltooien om het beginscherm te openen.

## Selecteren, schuiven en navigeren in het scherm

U kunt gebruikmaken van de volgende selectie-, schuif- en zoommogelijkheden om items te selecteren en door uw schermen, toepassingen en menu's te navigeren van uw T-Mobile G2 Touch.

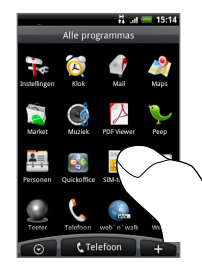

Tik op Wanneer u items in het scherm wilt selecteren, tikt u erop met uw vinger.

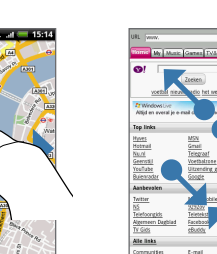

## Vegen of schuiven Sleep of schuif met uw vinger

schuiven.

verticaal of horizontaal over het bij het bekijken van een scherm om omhoog of omlaag webpagina uit elkaar om in te in een lijst te gaan of om over een kaart of webpagina te Schuif uw duim en wijsvinger zoomen, of beweeg ze naar elkaar toe om uit te zoomen.

Muti-touch zoomen

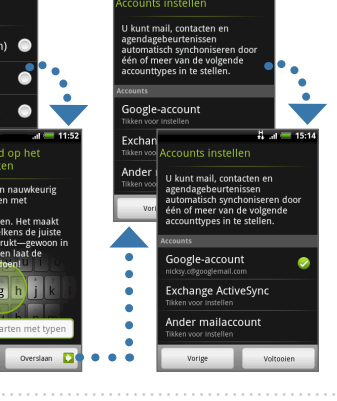

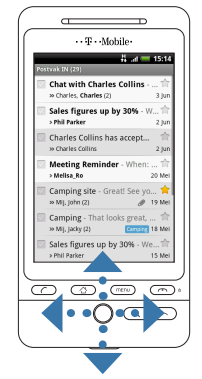

De trackball rollen

Rol de Trackball om door selecteerbare items op het scherm te navigeren. Druk op de Trackball om een gemarkeerd item of actie te selecteren.

## Controleer of alles

aanwezig is

- De verpakking moet de volgende onderdelen bevatten.
- 1. T-Mobile G2 Touch
- 2. USB-kabel 3. Netstroomadapter
- 4. Stereo headset
- 5. Batterij
- 6. Geheugenkaart
- 7. Handleiding Aan de slag
- 8. Veiligheidsinformatie en wettelijke kennisgevingen

## Uw T-Mobile G2 Touch leren kennen

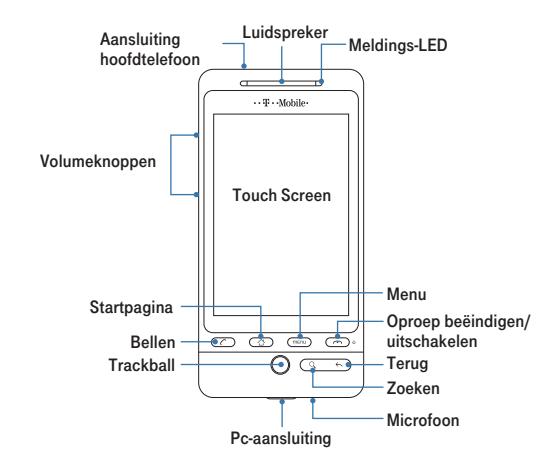

F. De batterij opladen

## D. De batterij plaatsen

2

3

1

 $\mathbf{v}$ 

**Existen Constitution** 

 $\ddot{\bullet}$ 

О

- Plaats de koperen contactpunten van de batterij tegen de batterijpolen binnen de batterijhouder. በ
- Plaats eerst de zijde van de batterij met de polen. Duw de batterij dan voorzichtig in de houder. Plaats de batterijklep terug. 2

## E. Een riem vastmaken

- **1** Verwijder de achterkant en steek de lus van de riem door de riemhouder op de achterklep.
- **2** Maak de lus vast aan de Tvormige haak en trek aan het koord om de lus stevig vast te maken.

## Benut het beginscherm optimaal

Het ruime beginscherm biedt veel ruimte om mee te werken, zodat u onderdelen kunt toevoegen die u wilt gebruiken. In de volgende onderdelen leggen we uit hoe u gebruik maakt van het veelzijdige beginscherm.

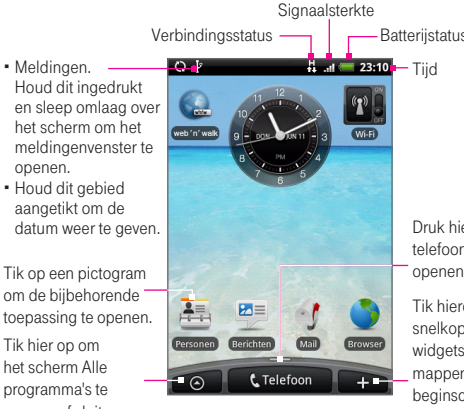

Het navigeren over het beginscherm gaat heel eenvoudig. Schuif het beginscherm naar links of rechts door met uw vinger naar links of rechts te schuiven, door de Trackball te rollen.

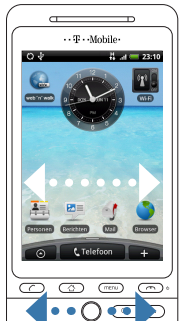

## Druk hierop om het telefoonscherm te openen. Tik hierop om snelkoppelingen, widgets en mappen aan het beginscherm toe te voegen.

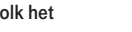

Begin om het beginscherm te vullen met widgets die u van informatie kunnen voorzien. U kunt ook mappen toevoegen om uw bestanden te ordenen en mensen te groeperen die

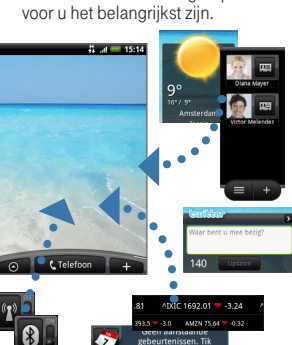

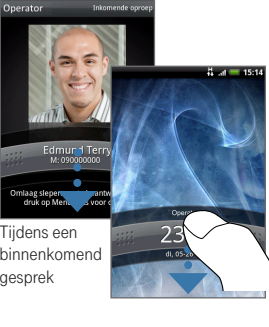

Wat wilt u vandaag doen? Druk op Menu en tik op Scène om het beginscherm automatisch aan te passen

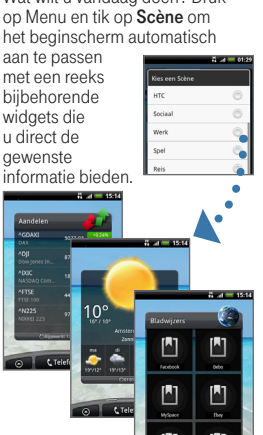

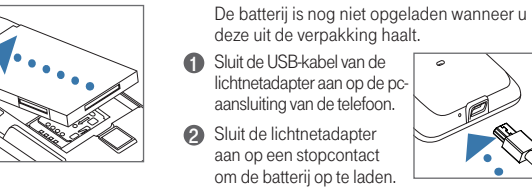

1  $\sim$  |2

Sluit de lichtnetadapter aan op een stopcontact om de batterij op te laden.

Als de batterij volledig is geladen, is de LED groen en verschijnt het pictogram voor een volle batterij  $(\Box)$  in de statusbalk.

## G. De T-Mobile G2 Touch inschakelen

Druk op de knop GESPREK STOPPEN/AAN-UIT ( $\textcircled{m}$ ) om de telefoon in te schakelen.

Opmerking Druk als de telefoon is ingeschakeld op en houd deze ingedrukt, en tik op Uitschakelen om de telefoon uit te schakelen.

Het scherm ontgrendelen

Houd de handgreep ingedrukt en sleep deze omlaag om het scherm te ontgrendelen.

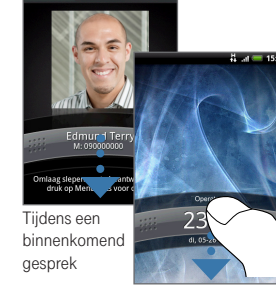

Meldingen.

Houd dit gebied

om de bijbehorende toepassing te openen. Tik hier op om het scherm Alle programma's te

openen of sluiten.

Alles onder controle **Bevolk het** Bevolk het Kies uw scène

Tik op <sup>+</sup> en op Toevoegen aan

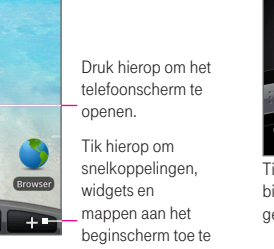

## Geniet van geavanceerde telefoonfuncties

## Smart Dial

Kies zoals u denkt. Als u begint met kiezen, zoekt de optie Smart Dial efficiënt naar contactnummers die op uw telefoon zijn opgeslagen, zoals de eerste letter van een contactnaam enzovoort. Of u nu op naam of nummer belt, Smart Dial snapt het.

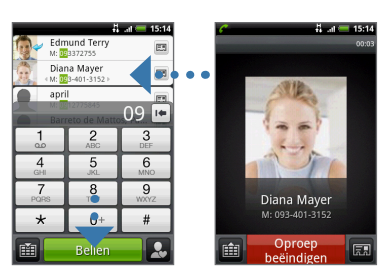

Als u het verkeerde nummer hebt aangetikt, tikt u op . Als u het volledige nummer wilt wissen, houdt u ingedrukt.

## Gebeurtenissen en herinneringen delen

Alle foto's en video die u met uw telefoon hebt vastgelegd, worden automatisch op de geheugenkaart opgeslagen. U kunt uw foto's en video's delen via een MMS- of e-mailbericht, of ze uploaden naar Flickr, Facebook, uw Picasa™ webalbum of naar YouTube®

1 Druk op Begin, tik op oe en vervolgens op Camera (3) Tik op of na het vastleggen en selecteer hoe u de als u een foto maakt of op Camcorder als u video vastlegt

Kader het onderwerp op 2 het scherm in en druk op de Trackball om auto-focus in te schakelen en de foto te maken of video vast te leggen. Als u klaar bent met het opnemen van video drukt u nogmaals op de Trackball om te stoppen.

**Autofocusindicator** 

Druk op de Trackball om de foto te maken of video vast te leggen.

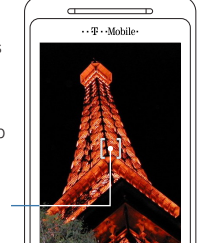

geseelcteerd, wordt het beeld automatisch aan het

∩

## Ontvang e-mail op uw telefoon met Google Mail

Google Mail™ wordt direct geactiveerd wanneer u de telefoon de eerste keer instelt. Google Mail groepeert elk bericht dat u verzendt met alle reacties die u ontvangt. Deze conversatielijst wordt steeds langer wanneer een nieuw antwoord wordt verzonden, zodat u steeds de berichten in context kunt zien. Zie voor het synchroniseren van Google Mail op uw telefoon en het web de Handleiding PDF op de geheugenkaart.

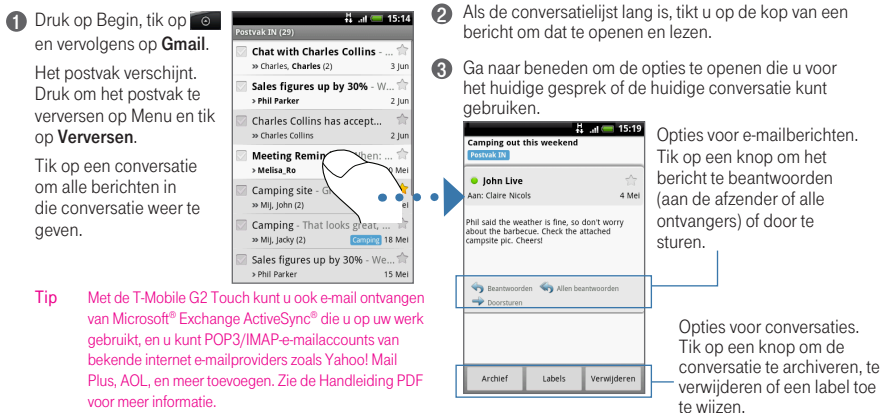

## Importeer contacten en breng bestanden over naar uw T-Mobile G2 Touch

2 Open het

deze.

meldingenvenster, tik op Via USB verbonden en vervolgens op Koppelen.

**3** Navigeer op uw computer naar de USB-schijf en open

naar de geheugenkaart.<br>Opmerking De telefoo

6 Ontkoppel het toestel van de computer.

bestanden naar uw telefoon.

4 Begin met het kopiëren of verplaatsen van bestanden

**D** Open het mededelingenvenster op uw telefoon als u klaar bent met het kopiëren van bestanden, tik op USB-opslag uitschakelen en tik op Uitschakelen.

Zie de Handleiding PDF op de geheugenkaart voor meer informatie over het overbrengen van

De telefoon herkent de geheugenkaart niet wanneer deze wordt gebruikt als USB-schijf. Daarom kunt u de camera of muziek niet gebruiken als de telefoon via USB is aanges

Alle contacten vanaf uw SIM-kaart importeren Gebruik de toepassing Mensen om contacten van uw SIM-kaart te importeren.

**1** Tik in het beginscherm op Mensen.

Druk in het tabblad Alle op MENU en tik op Importeren.<br>Opmerking  $\boldsymbol{Q}$ 

Als u op uw telefoon een Google- o Exchange ActiveSync-account hebt ingesteld, kiest u het type voor de geïmporteerde contacten en tikt u op OK.

### Bestanden van uw pc overzetten

Nadat u een geheugenkaart hebt geïnstalleerd, kunt u de T-Mobile G2 Touch verbinden met uw computer en afbeeldingen, muziek en toepassingen overzetten. De T-Mobile G2 Touch ondersteunt een groot aantal bestandsindelingen zodat u Word-, Excel-, PowerPointen PDF-bestanden kunt bekijken, naar muziek luisteren en foto's en video op uw telefoon bekijken.

**1** Sluit de telefoon aan op uw computer met de USB-kabel. Het pictogram voor de USBaansluiting  $\left( \frac{1}{2} \right)$  verschijnt in de statusbalk

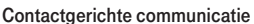

Uw contacten zijn het belangrijkst voor u. Al uw SMS-berichten, e-mailconversaties, Facebook status, Flickr® fotoalbums en telefoonlogboeken zijn neties geordend binnen de contactgegevens zodat u snel en gemakkelijk een overzicht hebt van al uw communicatie met de contactpersoon.

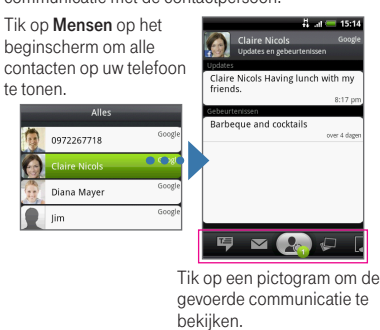

beelden wilt delen. Volg de instructies op het scherm

Eacebook

Gmai

.<br>Mail

Picas

Bel niet zomaar, maar communiceer!

- D Druk op Begin, tik op o en vervolgens op Berichten.
- 2 Tik op Nieuwe opstellen.
- Typ het mobiele nummer of e-mailadres (bij het verzenden van een MMS-bericht) van de ontvanger van het bericht in het veld Aan. Tijdens het invoeren van het telefoonnummer of e-mailadres verschijnen de overeenkomstige contacten op het scherm. Tik op de contactgegevens van de ontvanger of ga door met het invoeren van het telefoonnummer of e-mailadres. 6
- Typ een bericht in het tekstvak. 4 Als u een MMS-bericht stuurt, drukt u op Menu en tikt u op Onderwerp toevoegen of op Bijlage om een onderwerp aan het bericht toe te voegen, of een foto, video, geluidsbestand
- Tik als u klaar bent met het samenstellen van het bericht op Verzenden. enzovoort als bijlage op te nemen. 6

## Het World Wide Web ontdekken met web'n'walk

Gebruik web'n'walk als uitgangspunt bij het surfen over het web. Met web'n'walk kunt u naar informatie zoeken, verbinding maken met uw favoriete sociale netwerk- en nieuwssites, en muziek, spelletjes en toepassingen naar uw telefoon downloaden.

U kunt korte tekstberichten (SMS) of multimediaberichten (MMS) versturen naar een andere mobiele telefoon.

in: Phil Parker

 $\frac{1}{9}$   $\frac{2}{W}$   $\frac{3}{E}$   $\frac{4}{R}$   $\frac{5}{I}$   $\frac{6}{Y}$   $\frac{7}{U}$   $\frac{8}{I}$   $\frac{9}{O}$  $A$  S  $D$  F G  $H$   $J$   $K$   $L$ 

 $\begin{bmatrix} C & V & B & W \\ W & W & W & W \end{bmatrix}$ 

informatie.

□ 六

- Tik in het beginscherm op web'n'walk.
- U gaat automatisch naar de website T-Mobile Favourites. Schuif omhoog of omlaag in het scherm om andere gedeelten van de webpagina te bekijken.  $\boldsymbol{\Omega}$

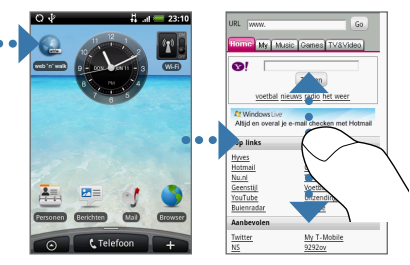

 $\bigodot$  Tik op de tabs bovenin het scherm om muziek, spelletjes en toepassingen voor uw telefoon te bekijken en downloaden, of om verbinding te maken met uw favoriete nieuwssites.<br>Thomas **(W)** Muzica Games TV&Wdeo

\* In uw abonnement moet MMS zijn opgenomen om MMS-berichten te kunnen verzenden. Neem contact op met T-Mobile voor meer

 $\frac{1}{10}$  at  $\frac{1}{10}$  15:44

 $\overline{\phantom{a}}$  $\checkmark$ .<br>Dia toe

Foto verv

 $Dia 2 van 3$ 

en om samen te steller

SMS Foto in een MMS-bericht

 $\frac{11}{14}$  and  $\frac{11}{14}$  15:42

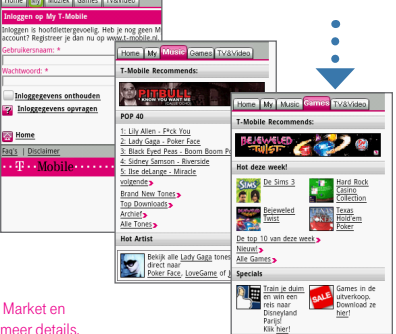

Mariniersweg

012 CL Rotterdam

Tip U kunt ook spelletjes en toepassingen kopen op de Android Market en deze vervolgens downloaden. Zie de PDF-handleiding voor meer details.

### Altijd op het juiste spoor met Kaarten

Gebruik Kaarten om de huidige locatie te bekijken, een interessante plaats te zoeken, een routebeschrijving te zoeken, weten waar uw vrienden zijn met Google Latitude™ (afhankelijk van de beschikbaarheid) enzovoort. Als u Kaarten wilt openen, drukt u op oe en tikt u op Kaarten.

Een interessante plaats opzoeken en bezoeken 
so Voer het beginpunt en de bestemming in en tik op Route.

Druk op Menu en tik op Mijn locatie. Uw locatie op de kaart wordt aangegeven door een blauwe stip ( $\bigcirc$ ) Druk op Menu en tik op Zoeken. Voer de plek in waarnaar u wilt zoeken en tik op Q  $\bullet$ 

• • • pizza rotterdam

**3** Tik in de lijst met zoekresultaten op een plek om deze weer te geven op de kaart. Tik op de locatie om  $\boldsymbol{0}$ 

 $\boldsymbol{\Omega}$ 

details hierover te tonen en tik vervolgens op Routebeschrijving naar dit adres.

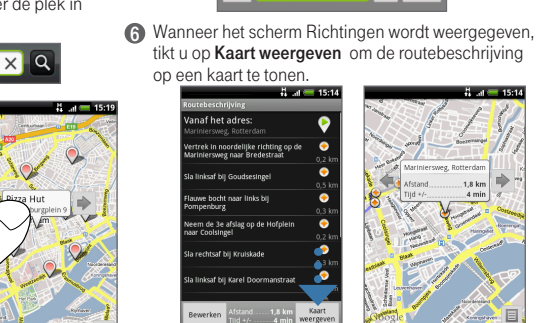

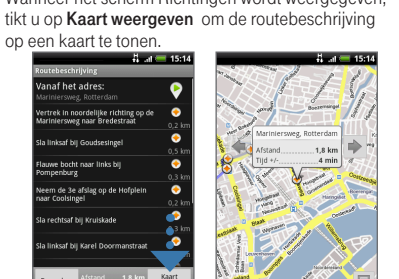

 $\boxed{\phantom{1}}$  $\overline{a}$ 

ГIJ

## De T-Mobile G2 Touch aan uw voorkeuren aanpassen

 A. De datum en tijd instellen Tik op het beginscherm op de digitale klok, druk op Menu en tik daarna op Plaatselijke tijdinstellingen. Wis het keuzevakje

tijd, datum en tijdzone in.

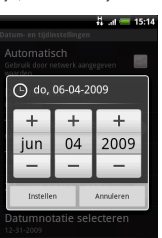

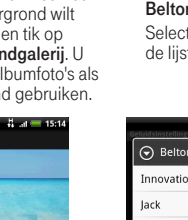

 C. Uw beltoon wijzigen Druk in het beginscherm op Menu en tik op Instellingen > Geluiden Selecteer de beltoon in D. Het volume aanpassen

Druk op de knoppen voor volume omhoog/ omlaag aan de zijkant van de telefoon om het belvolume aan te passen. Druk tijdens het afspelen van muziek of video op de knoppen voor volume omhoog/omlaag om het mediavolume aan te passen.

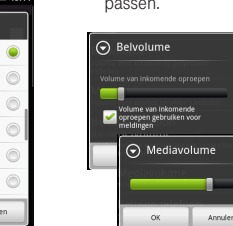

Automatisch en stel de

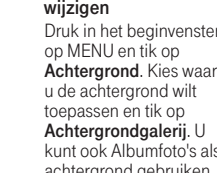

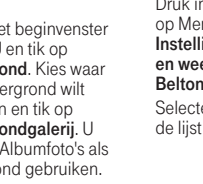

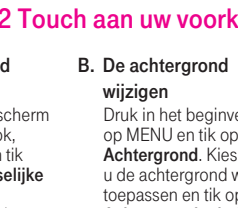

kunt ook Albumfoto's als achtergrond gebruiken.

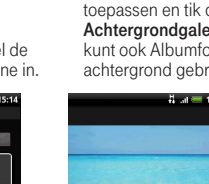

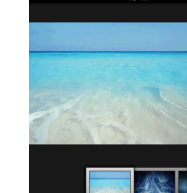

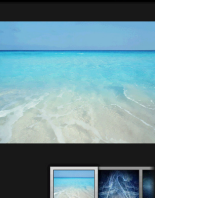

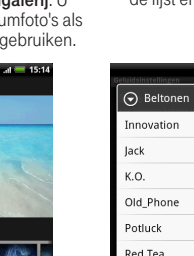

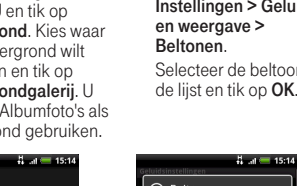

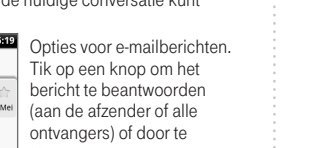

Raadpleeg de gebruikershandleiding voor meer

bericht toegevoegd.

informatie over de camera.

Als u Berichten of een e-mailaccount hebt

om door te gaan.